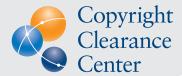

# Using Videos in Presentations

### DOWNLOADING AND SAVING VIDEOS FROM YOUTUBE

1. Start with locating a legally-obtained copy of a video covered under the Motion Picture License.

See the MPL FAQs and the List of MPL Participating Theatrical Distributors & Producers for more details.

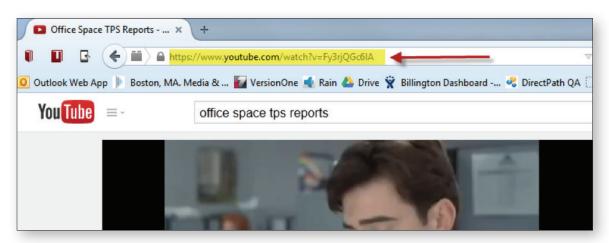

2. Use a website to obtain download links for the video.

There are a number of websites that will enable you to download a YouTube video by getting you to the link. http://savefrom.net is one that is easy to use. Simply paste the URL into the box and click "Download."

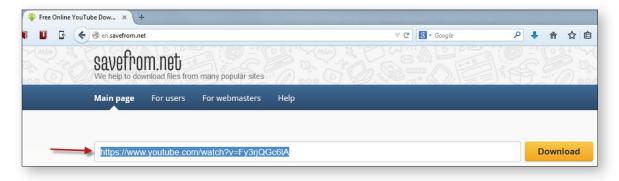

When the download links appear, select "MP4 720p" to use it in a presentation.

#### 3. Save the video on your computer.

When you click on the link you should get a download dialog box which may give you a choice to open the video or to save it. Select "Save File." This will download the file to your computer's downloads directory. You can then open it in QuickTime or other video player on your computer that plays MP4 movies. However, if you are using Microsoft PowerPoint, you need to convert the file to Windows Media Format before putting it into PowerPoint.

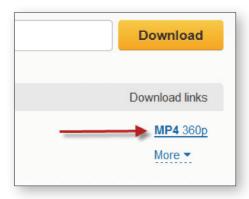

#### **INSERTING VIDEOS INTO POWERPOINT 2010**

## 1. Open PowerPoint and import the Windows Media file you just saved into PowerPoint as a video.

Go to the "Insert" tab and select the drop down under "Video." Select "Video from File."

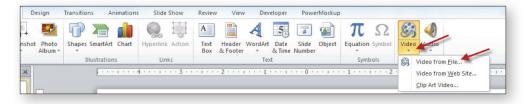

Locate your Windows Media file you saved from Movie Maker. It will insert the video player into the slide.

#### 2. Select the video to handle playback

If you double-click on the video in the slide, a new tab called "video tools" will appear in the menu. From there you can select "Playback" to change the settings. Set the video to start "automatically." You can also trim from this menu if you didn't do it in Windows Movie Maker.

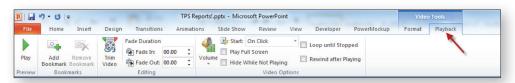